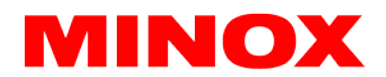

MINOX GmbH Walter-Zapp-Str. 4 35578 Wetzlar Germany

Tel. +49 6441 917-0 info@minox.com

www.minox.com

## Firmware Update MINOX DTC 550

Version: MCU:08.44.39 / HTF:01.21.01

Bitte lesen und beachten Sie die folgenden Anweisungen genau bevor Sie das Update auf Ihrer DTC 550 durchführen.

- 1. Laden Sie die .ZIP-Datei mit dem Firmware-Update herunter und an einem beliebigen Ort auf Ihrem PC speichern.
- 2. Die .ZIP-Datei entpacken und die Firmware-Datei (RD1006D.BRN) in das Root-Verzeichnis einer formatierten SD-Karte (nicht in einen Unterordner) kopieren.
- 3. Setzen Sie die SD-Karte wie in der Anleitung beschrieben in die MINOX DTC 550 ein.
- 4. Schieben Sie den Hauptschalter auf Position SETUP.
- 5. Gehen Sie nun auf MENU, dann bis auf die Einstellung "SYSTEM".
- 6. Drücken Sie mit der OK Taste auf "FW Update" und anschließend auf "JA" um das Update zu starten.
- 7. Sobald das Update installiert wurde, wird der Bildschirm schwarz.
- 8. Schalten Sie die Kamera dann auf "OFF".
- 9. Nehmen sie eine beliebige Batterie raus und setzen sie diese anschließend wieder ein.
- 10. Setzen Sie die Kamera nun auf "SETUP" und überprüfen Sie ob das Update funktioniert hat.
- 11. Unter "SYSTEM" "FW Version" sollten Sie die Version: MCU:08.44.39 / HTF:01.21.01 haben.

## Wichtige Hinweise:

Stellen Sie sicher, dass die Batterien voll sind. Während das Firmware-Update läuft, darf die Kamera auf keinen Fall ausgeschaltet werden. Sie wird sonst durch einen unsachgemäßen Update-Vorgang beschädigt und nicht mehr von der Gewährleistung gedeckt.